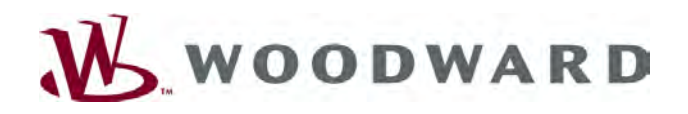

# **VariStroke Actuator Undetectable Feedback High Limit Failure**

#### *Issue*

VariStroke actuators shipped before March 1, 2022 may not detect if one or both of its dual-redundant output shaft position sensors have failed. This may result in the VariStroke actuator operating in the wrong position or ramping its output shaft and connected steam valve to its full-open or full-closed position.

## *Description*

VariStroke actuators utilize 4-20mA dual-redundant output shaft position sensors, which have been found to only output 21.5mA when they fail in their high output state. However, the servo module in VariStroke actuators shipped before March 1, 2022 only detects that a position sensor has failed in the high output state if the sensed current level is 22mA or higher. Depending on the position of the VariStroke actuator's output shaft during this failed condition, the VariStroke actuator may operate in the wrong position or ramp its output shaft and connected steam valve to the full-open or full-closed positions. Note that all turbines utilizing Woodward products, including VariStroke actuators, are required to utilize overspeed detection systems for safety reasons.

# *Affected Units*

- **VariStroke-I actuators (double-acting models)**: All units shipped prior to March 1, 2022 and utilizing firmware 5418-6606 or 5418-7525.
- **VariStroke-GI actuators (single-acting models)**: All units shipped prior to January 2022 and utilizing firmware 5418-7897.
- **VariStroke-DX actuators (dual-redundant servo models)**: All units shipped prior to January 2022 and utilizing firmware 5418-7897.
- **All VariStroke-I actuators utilizing a 3rd party position sensor,** other than the Woodward-supplied position sensor, should evaluate the potential impact to their system. Verify the current value of the position sensor failure mode against the VariStroke-I settings as noted in this bulletin.

Refer to the Corrective Action section below for procedures on how to determine the shipment date and firmware of your VariStroke actuator.

### *Corrective Action*

**VariStroke-I model actuators shipped prior to March 1, 2022 with firmware 5418-6606:**

If this issue is a concern, it is recommended that the actuator be sent to Woodward or a local Woodward Authorized Service Facility for the servo module's firmware program to be updated and feedback fault detection thresholds to be adjusted. If this issue is not a concern, no action is required. Alternatively, a Woodward or Authorized Channel Partner's field service engineer may be contracted to perform this firmware program update in the field at a customer's site.

#### **All other VariStroke actuators shipped prior to March 1, 2022:**

If this issue is a concern, it is recommended that a capable plant technician/engineer use the VariStroke Customer Service Tool installed on a computer and connected to the VariStroke servo, to adjust both of the VariStroke's Position Feedback Sensors "1 and 2" Fault Detection Threshold High Limit settings to 21mA. If this issue is not a concern, no action is required. Alternatively, a Woodward or Authorized Channel Partner's field service engineer may be contracted to perform this configuration change in the field at a customer's site. Follow the procedures below to verify the VariStroke shipment date and firmware revision level. Depending on shipment date and firmware, adjust the VariStroke's Fault Detection settings.

VariStroke Shipment Date Verification Procedure:

- 1. On a computer connected to the internet, go to www.woodward.com/software.
- 1. From the website, go to the Support / Industrial / Service & Spare Parts page.
- 2. Scroll down to the "PRODUCT HISTORY LOOKUP" section and select the "Learn More" button.
- 3. Enter the respective VariStroke actuator's part number and serial number (located on the VariStroke's side label) and select the search button. See figures below for the correct location of part number and serial number:

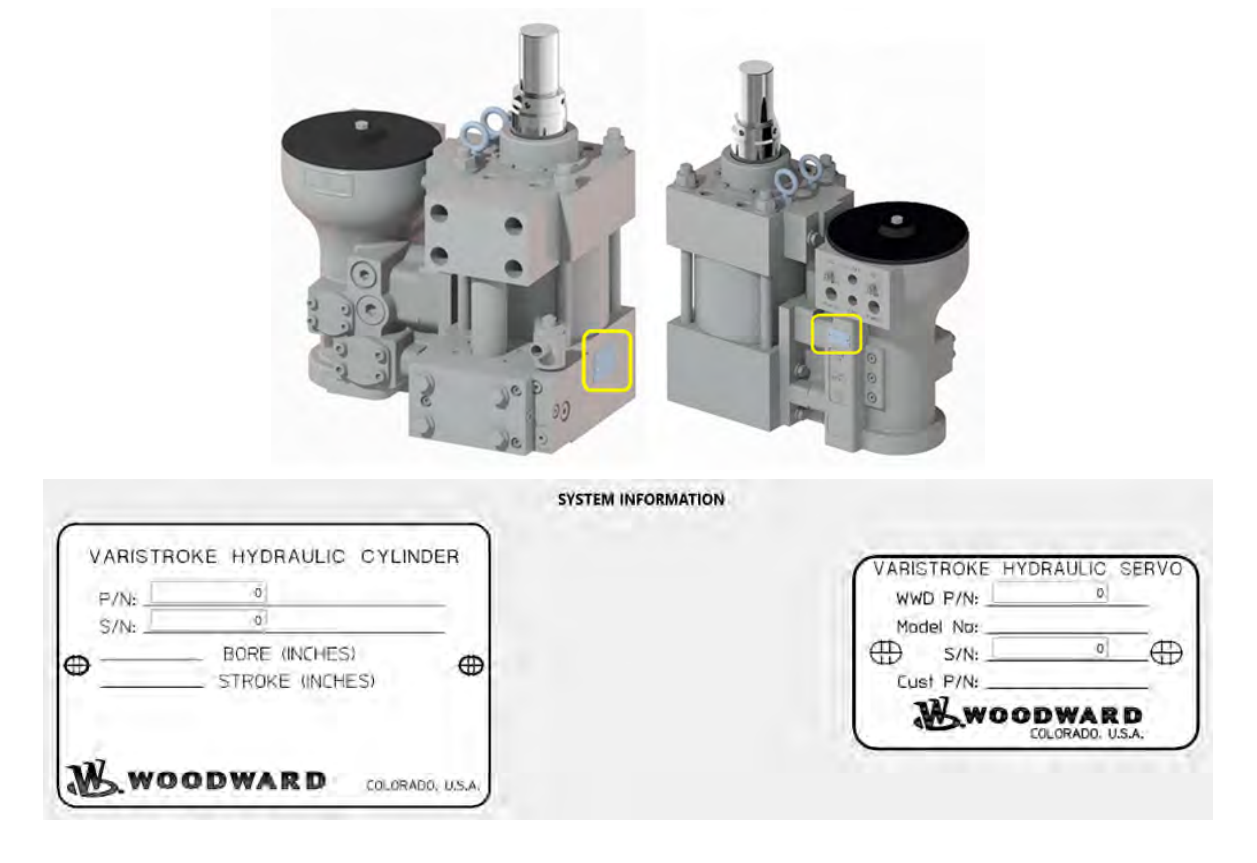

4. Within the provided "Asset Service Management Information", verify the "Original Shipment Date" of your actuator. If the shipment date was on or before March 1, 2022, then proceed to the next procedure to verify which firmware program your VariStroke is using. If the shipment date was after March 1, 2022, then your actuator in not one of the affected units and no corrective action is required.

Refer to the following screen captures as examples:

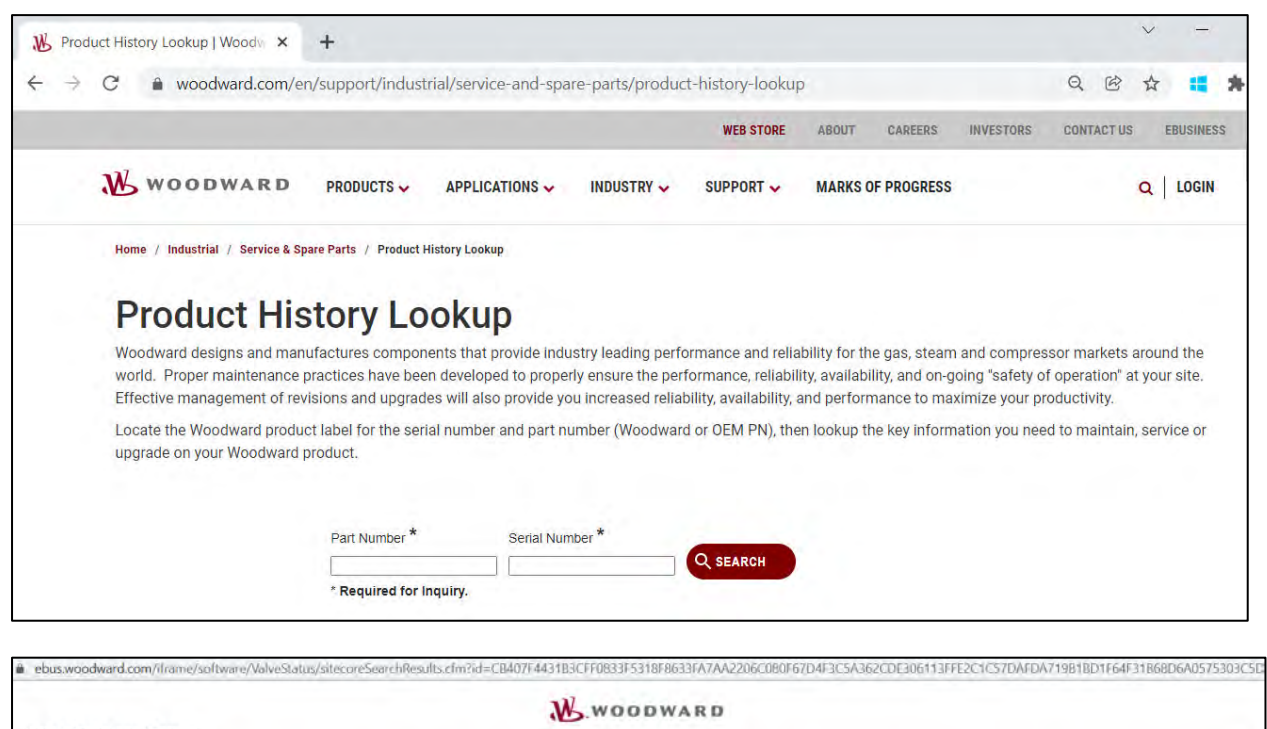

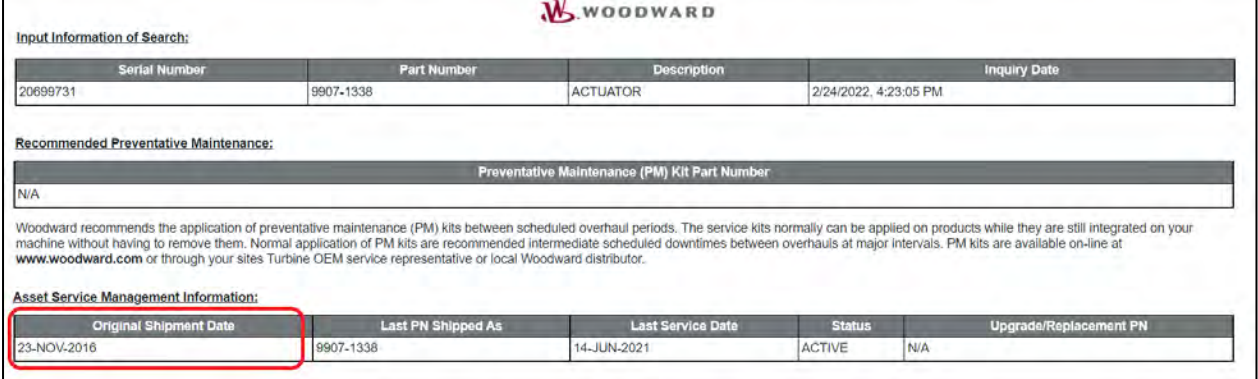

VariStroke Firmware Verification Procedure:

- 1. Follow this procedure only if your actuator's shipment date was before March 1, 2022.
- 2. Follow instructions in manual 35148 *Customer Service Tool for VariStroke Actuators* to download the latest Customer Service Tool (9927-2177 Rev L) from Woodward.com, install it on a computer, and connect the computer to your VariStroke actuator(s).
- 3. Once the Customer Service Tool program is installed on a computer and communicating with a VariStroke actuator, the firmware number can be viewed and verified on the "System Information" page. Refer to the example screen capture below.
- 4. If the firmware program number is verified to be 5418-7525 or 5418-7897, then proceed to the next procedure to perform the required changes to the "Fault Detection Threshold High Limit Settings".

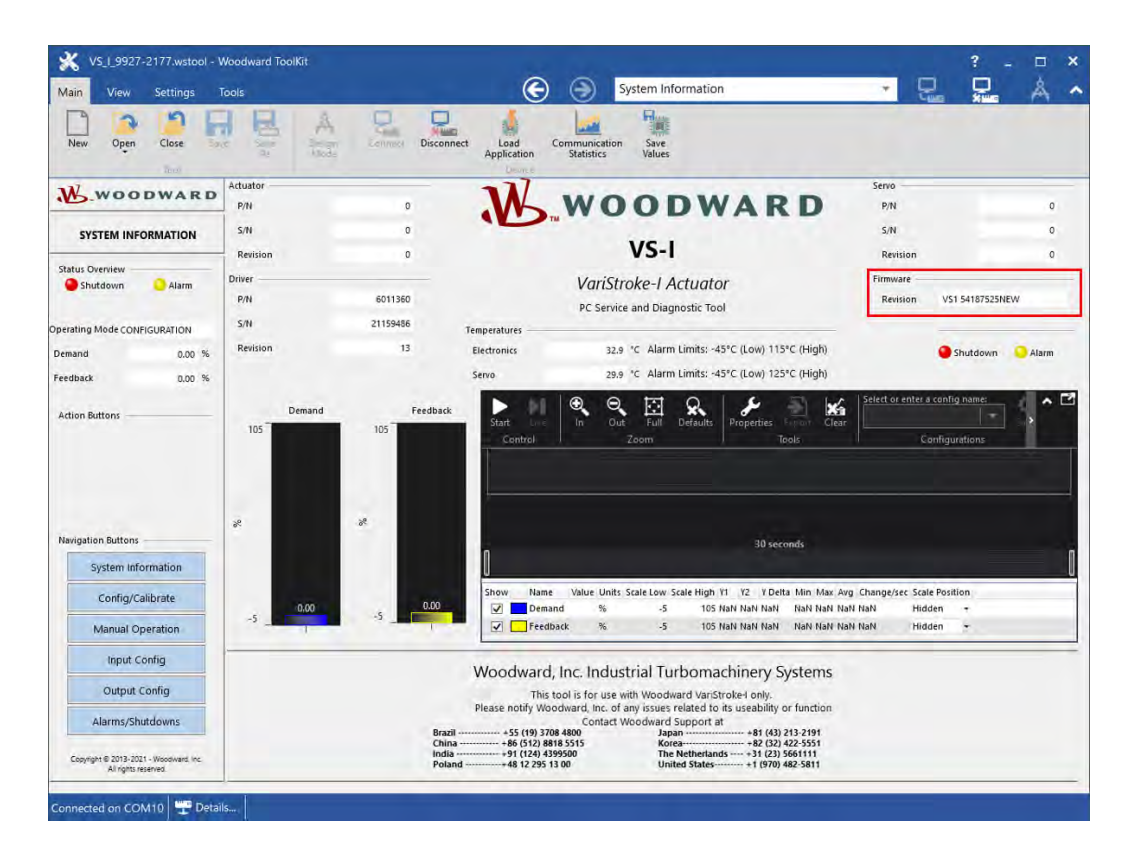

Fault Detection Threshold High Limit Settings Change Procedure:

- 1. From the top of the Customer Service Tool page, select the drop-down menu and choose the "Input Configuration" page.
- 2. Within the "Feedback Thresholds" section, select and change the Position Feedback "1 and 2" Fault Detection Threshold High Limit settings to 21mA.
- 3. Select the "Save Values" button at the top of the page to save the changed settings.

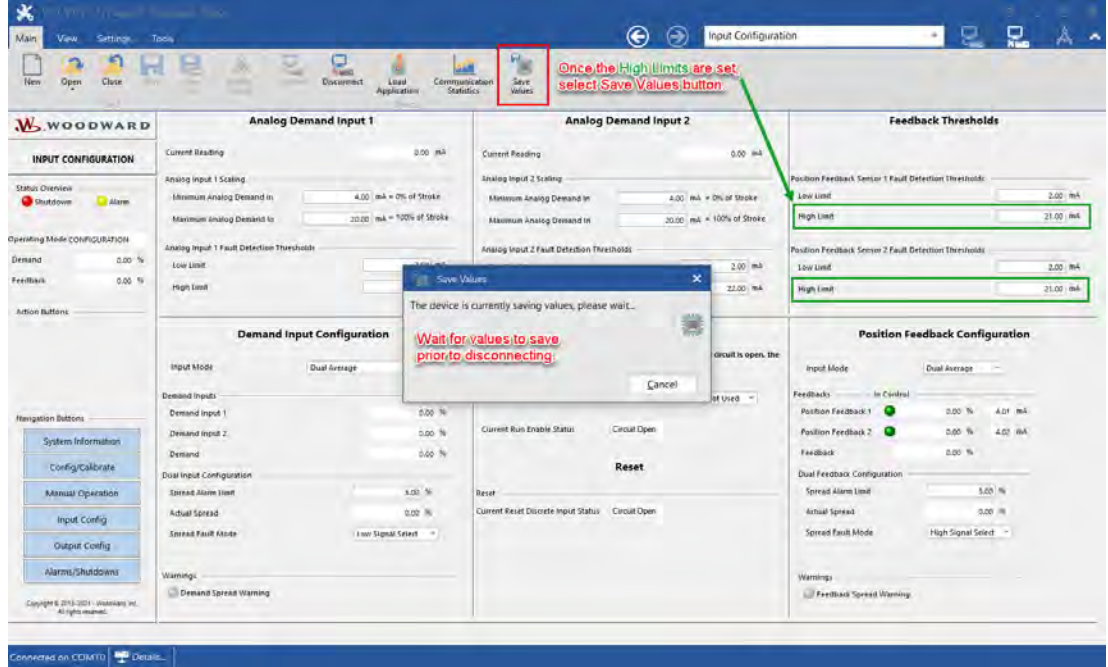

- 4. Optionally, users can confirm the settings have been successfully saved to the VariStroke's non-volatile memory by temporarily removing input source power from the VariStroke servo, reestablishing communications with the Customer Service Tool, then returning to the "Feedback Thresholds" section again to verify settings/changes.
- 5. Download and save the configuration file for backup. Go to the "Settings" tab at the top, select "Save from Device", then follow the prompts.

If you have any questions or concerns about this issue, please contact Woodward's Technical Help Desk via www.Woodward.com or contact your local customer service representative and reference this service bulletin 01679 for additional help.

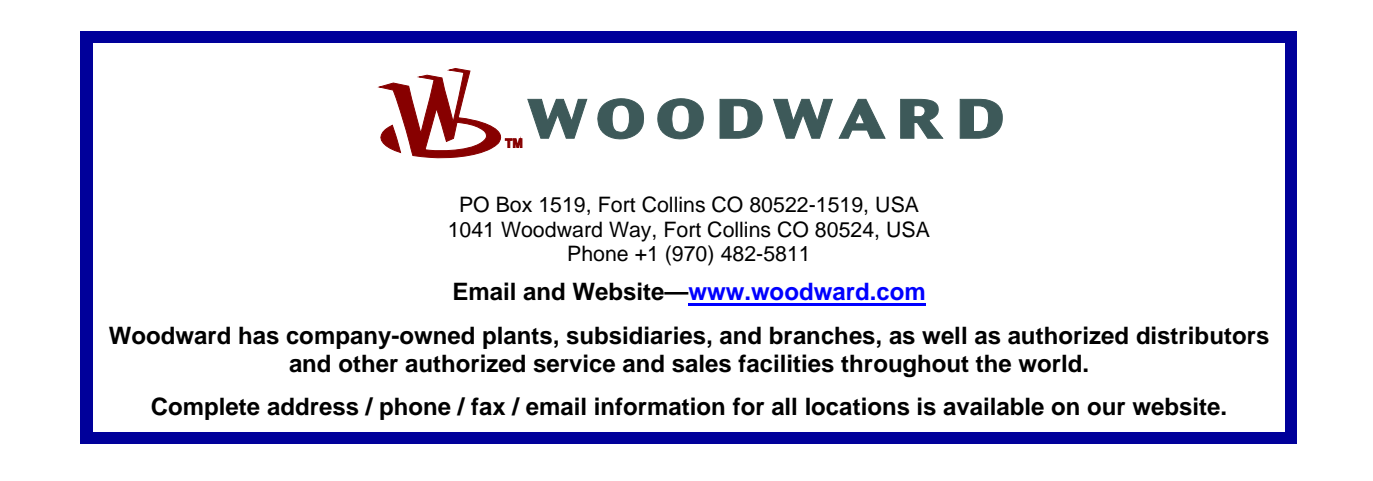